# Winter Meeting of CESM Climate Variability Working Group

## 17 March 2020

# Mesa Lab, Main Seminar Room National Center for Atmospheric Research – Boulder, Colorado

# **Completely remote meeting using Zoom**

# To connect to the meeting remotely:

Join Zoom Meeting https://ncar-cgd.zoom.us/j/706004147

Meeting ID: 706 004 147

One tap mobile <u>+16699006833</u>,,706004147# US (San Jose) <u>+19292056099</u>,,706004147# US (NY)

Dial by your location <u>+1 669 900 6833</u> US (San Jose) <u>+1 929 205 6099</u> US (NY)

Find your local number: https://ncar-cgd.zoom.us/u/acGbu1JUNA

(Please see page 3 of this document for help using Zoom.)

| 8:30  | Welcome                                                                          |                  |
|-------|----------------------------------------------------------------------------------|------------------|
| 8:40  | Partitioning climate projection uncertainty with multiple Large Ensembles and    |                  |
|       | CMIP 5/6                                                                         | F. Lehner        |
| 9:00  | The INTEXseas project: using CESM to study meteorological drivers and impacts of |                  |
|       | extreme seasons                                                                  | M. Röthlisberger |
| 9:20  | Do CMIP5 emergent constraints on the large scale circulation successfully        |                  |
|       | constrain CMIP6 projections?                                                     | I. Simpson       |
| 9:40  | Intra-seasonal and Seasonal variability of the Northern Hemisphere Extra-tropics | C.Stan           |
| 10:00 | Progress in simulating the QBO and QBO-MJO teleconnections in CMIP6 models       | J. Richter       |
| 10:20 | COFFEE BREAK                                                                     |                  |
| 10:40 | Two-year predictions of ENSO event duration during 1954-2015                     | Y.Okumura        |
| 11:00 | The North Pacific pacemaker effect on historical ENSO and its mechanisms         | D. Amaya         |
| 11:20 | The influence of wintertime SST variability in the Western North Pacific on      |                  |
|       | ENSO diversity                                                                   | J. He            |
| 11:40 | Tropical Pacific Air-sea Interaction Processes and Biases in CESM2 and their     |                  |
|       | Relation to El Nino Development                                                  | H. Wei           |
| 12:00 | Assessing ENSO summer teleconnections and impacts on North America in GCMs       | B. Jong          |
| 12:20 | LUNCH                                                                            |                  |
| 1:20  | CVCWG Activities Update (including the CESM2 Large Ensemble) and Discussion      | C. Deser         |
| 1:40  | Ocean salinity changes expose a human fingerprint                                | K. Trenberth     |
| 2:00  | Isolating evolving impacts of aerosols and GHG in CESM1                          | C. Deser         |
| 2:20  | Aerosol-induced climate change: Energy theory and beyond                         | S. Xie           |
| • 40  |                                                                                  |                  |

| 3:10 | Can winds explain sea ice variability and trends?                                   | E. Blanchard-Wrigglesworth |  |
|------|-------------------------------------------------------------------------------------|----------------------------|--|
| 3:30 | The cause and impact of Arctic amplification                                        | A. Dai                     |  |
| 3:50 | Global Coupled Climate Response to Polar Sea Ice Loss: Evaluating the Effectiveness |                            |  |
|      | of Different Ice-Constraining Approaches                                            | L. Sun                     |  |
| 4:10 | Is there a tropical response to recent observed Southern Ocean cooling?             | S. Zhang                   |  |
| 4:30 | Defining Uncertainties in Atmospheric River Climatology Under                       |                            |  |
|      | Global Warming                                                                      | C. Shields                 |  |
| 4:50 | Adjourn                                                                             |                            |  |

Speakers: Please leave the last 5 minutes of your 20-minute slot for questions and discussion

# **ZOOM Instructions for Remote Participants and Presenters**

## For both participants and presenters

To join a meeting, visit: <a href="https://zoom.us/ent?zcid=3172">https://zoom.us/ent?zcid=3172</a>

In the upper right-hand corner, you will see "Join a Meeting". Click to open the next window, where you will enter the Meeting ID:

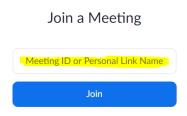

Once you connect to the meeting, you can choose to join with or without video and with your computer/device audio. If you wish to access the audio by telephone, use the phone numbers provided. If you are outside the United States, find your local number here: <a href="https://ncar-cgd.zoom.us/u/acGbu1JUNA">https://ncar-cgd.zoom.us/u/acGbu1JUNA</a>

### Video Layout:

This option allows you to change what you can see, and the arrangement of presenter/ presentation/ participant windows on your screen during the Zoom meeting.

# Overview

There are 3 video layouts when no one in the meeting is screen sharing: Active Speaker, Gallery, and Mini. When someone is screen sharing, you can use Side-by-Side Mode or view the screen share with Active Speaker or Gallery View. You can also Hide Non-Video Participants. Any of these layouts can be used in Full Screen or Windowed mode, with the exception of Mini Window.

You can also pin or spotlight a participant's video. Pin video allows you to disable active speaker view and only view a specific speaker. Pinning another user's video will only affect your computer and local recordings, not the view of other participants or cloud recordings. Learn more about pinning a video.

Spotlight video puts a user as the primary active speaker for all participants in the meeting and cloud recordings. To spotlight, you need at least 3 participants in the meeting with their video on and can only be done by the host. Learn more about spotlighting a video.

To learn more about video layout, and to see some recorded demonstrations, visit:

https://support.zoom.us/hc/en-us/articles/201362323-How-Do-I-Change-The-Video-Layout-

### **Audience participation:**

During the presentations, all participants will be muted except for the presenter. If you have questions at the end of the presentation, you can "raise your hand" using the icon at the bottom, and the moderator will unmute your microphone to allow for discussion.

You can also send a message to other users within a meeting. You can send a private message to an individual user or you can send a message to an entire group.

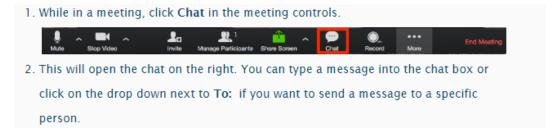

For directions on how to change your audio settings, visit: <a href="https://support.zoom.us/hc/en-us/articles/201362623-About-5cttings">https://support.zoom.us/hc/en-us/articles/201362623-About-5cttings</a>

### For Presenters:

(Note: Use of a phone or a headset is preferred for presenters. Be sure to use ONLY the phone, or the computer audio, but not both to avoid echo and feedback.)

You will need to share your screen when it is your turn on the agenda. Please have your presentation open and ready on your desktop. Once your presentation is open, then you can switch to "view slide show" and advance your slides as you normally would for a talk.

### Sharing your screen

1. Click the Share Screen button located in your meeting controls.

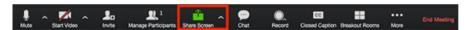

Select the screen you want to share. You can also choose an individual
application that is already open on your computer, the desktop, a whiteboard,
or an iPhone/iPad.

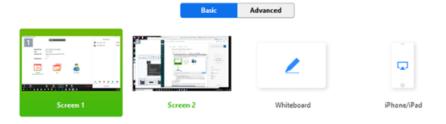

## 3. (Optional) Enable these features:

- Check Share Computer Sound: If you check this option, any sound played by your computer will be shared in the meeting.
- Check Optimize for full screen video clip: Check this if you will be sharing a video clip in full screen mode. Do not check this otherwise, as it may cause the shared screen to be blurry.

#### 4. Click Share.

- Zoom will automatically switch to full screen to optimize the shared screen view. To exit full-screen, click Exit Full Screen in the topright corner or press the Esc key.
- To disable automatic full screen when viewing a shared screen, disable this option in your desktop client settings: Enter full screen automatically when a participant shares screen.

### Share screen menu

When you start sharing your screen, the meeting controls will move into a menu that you can drag around your screen.

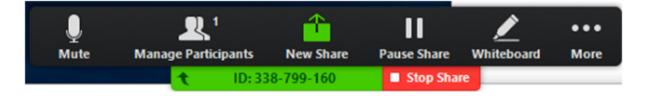

- · Mute/Unmute: Mute or unmute your microphone.
- Start/Stop Video: Start or stop your in-meeting video.
- Participants/Manage Participants: View or manage the participants (if the host).
- New Share: Start a new screen share. You will be prompted to select which screen you want to share again.
- · Pause Share: Pause your current shared screen.

· More: Hover over more for additional options.

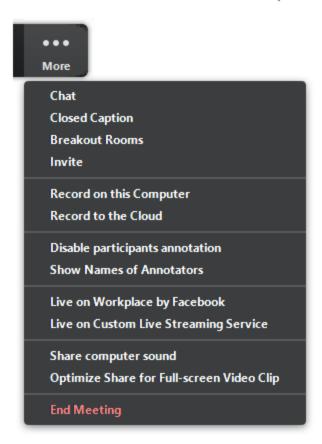

· Chat: Open the chat window.

For more resources on Zoom meetings, please visit: <a href="https://support.zoom.us/hc/en-us">https://support.zoom.us/hc/en-us</a>

## **Helpful Hint:**

• Be sure to have your laptop / device plugged into a power source when using Zoom. It uses quite a bit of battery power, and Zoom will not work properly, especially when presenting, if the battery is at low power.